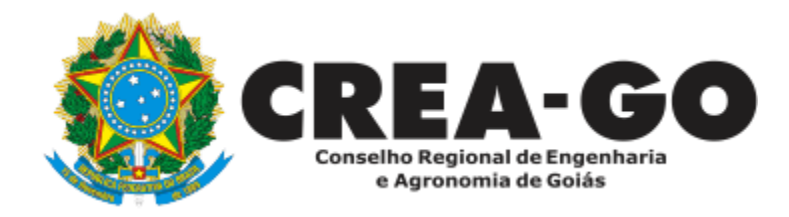

# **REGISTRO DE PESSOA JURÍDICA ONLINE\***

Requerimento Online

\*Para abrir este requerimento é necessário ter cadastrado o representante legal **antes** perante o CREA-GO.

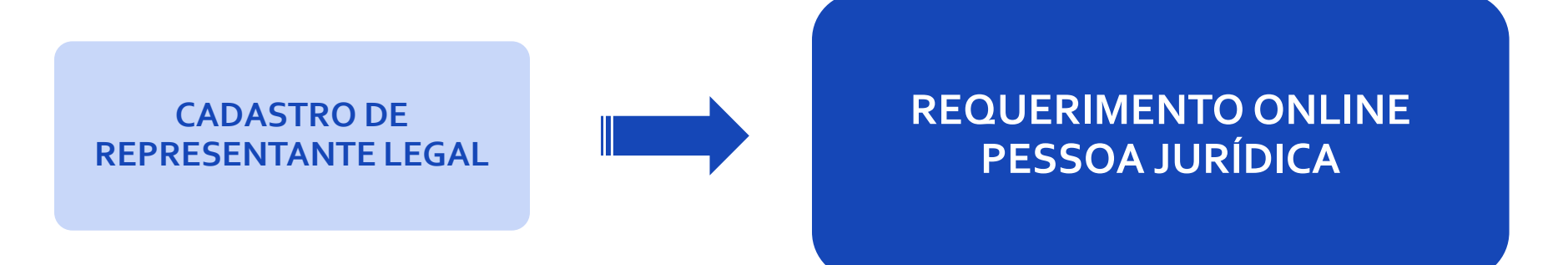

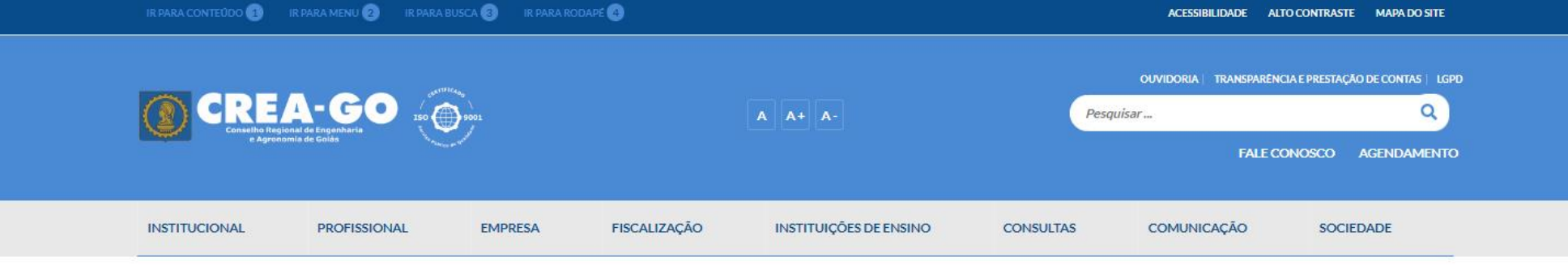

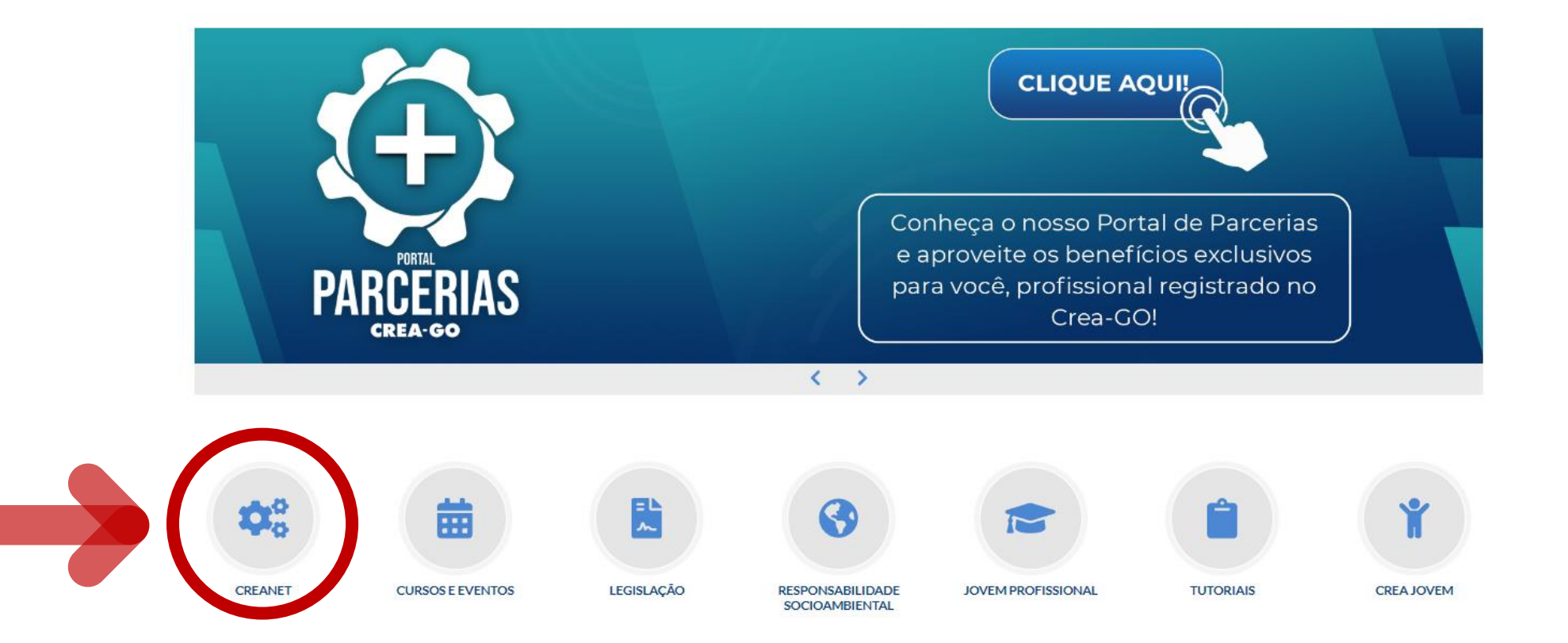

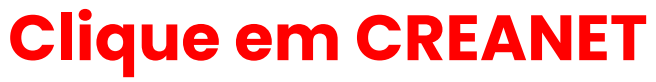

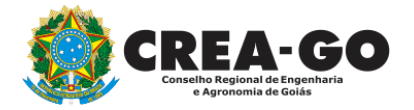

**Estamos online** 

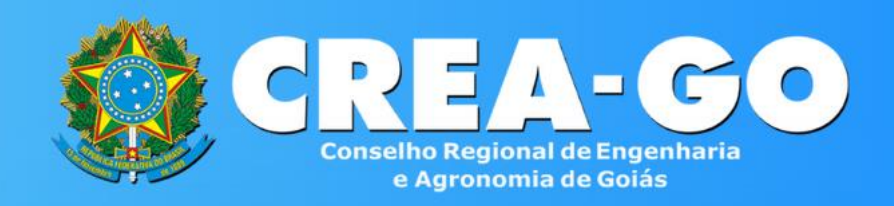

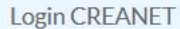

**Informe o CPF e SENHA do representante legal da empresa\***

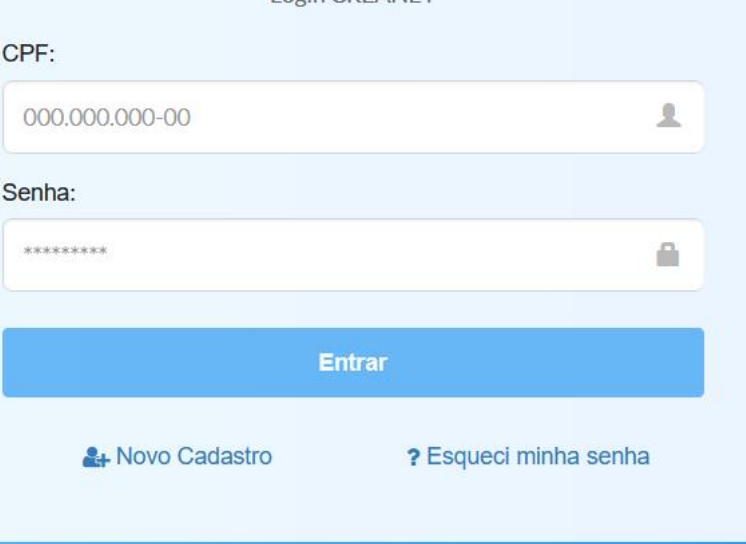

**\* Para prosseguir com o registro da empresa, é obrigatório proprietários/sócio/procurador da empresa possuir CADASTRO e ter finalizado o processo de CADASTRO DE REPRESENTANTE LEGAL.** <sup>3</sup>

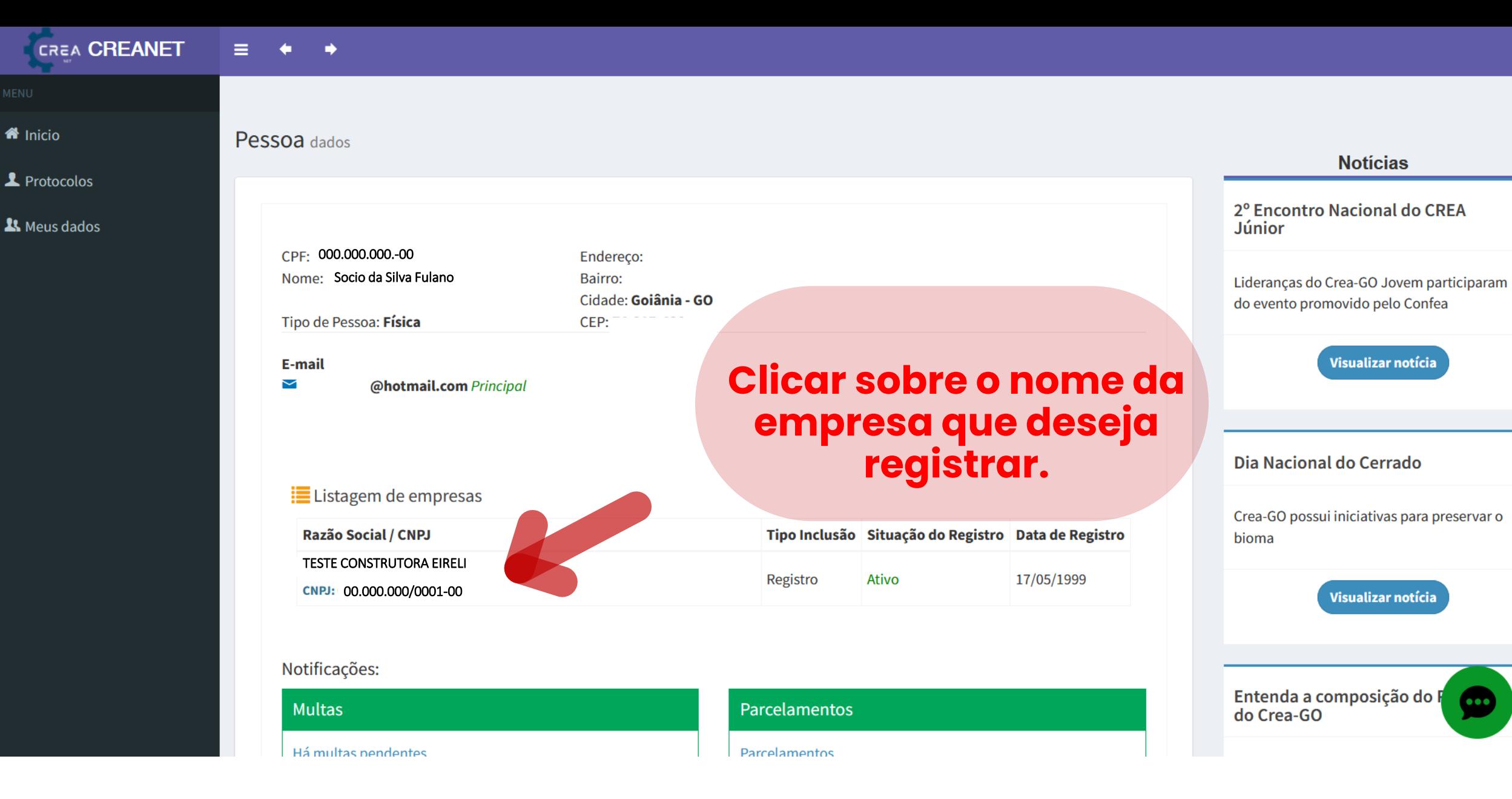

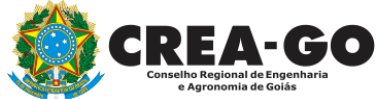

## **No menu LISTAGEM DE EMPRESA**

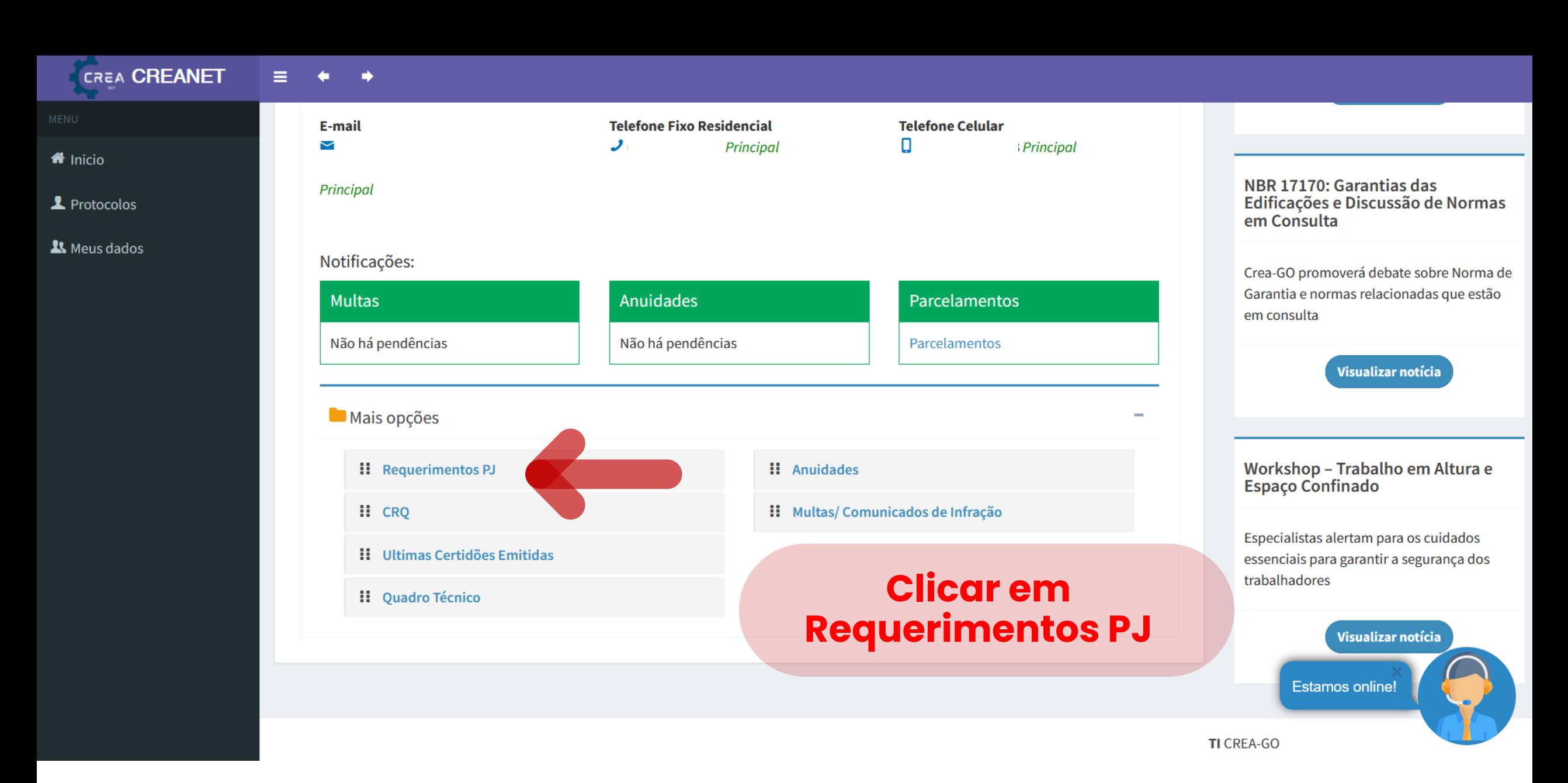

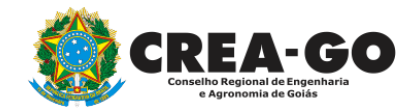

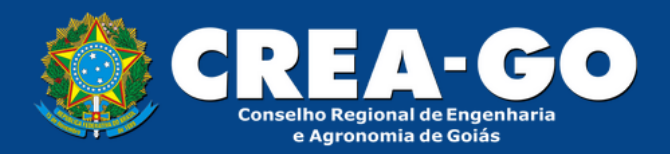

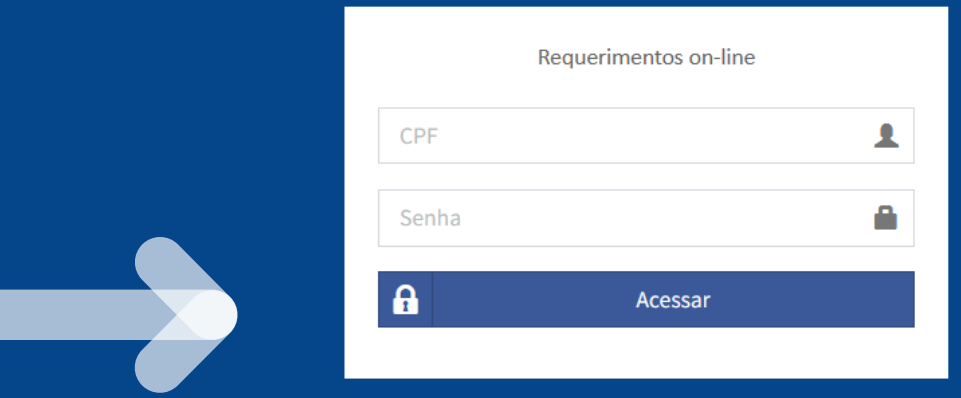

**Informe novamente o CPF e SENHA do representante legal da empresa\***

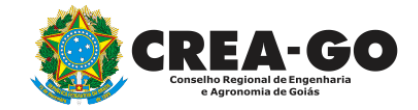

SELECIONE A EMPRESA

EMPRESA TESTE DO FULANO DE TAL 15731474000180

**Clique no nome da empresa que deseja abrir o processo**

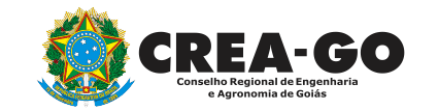

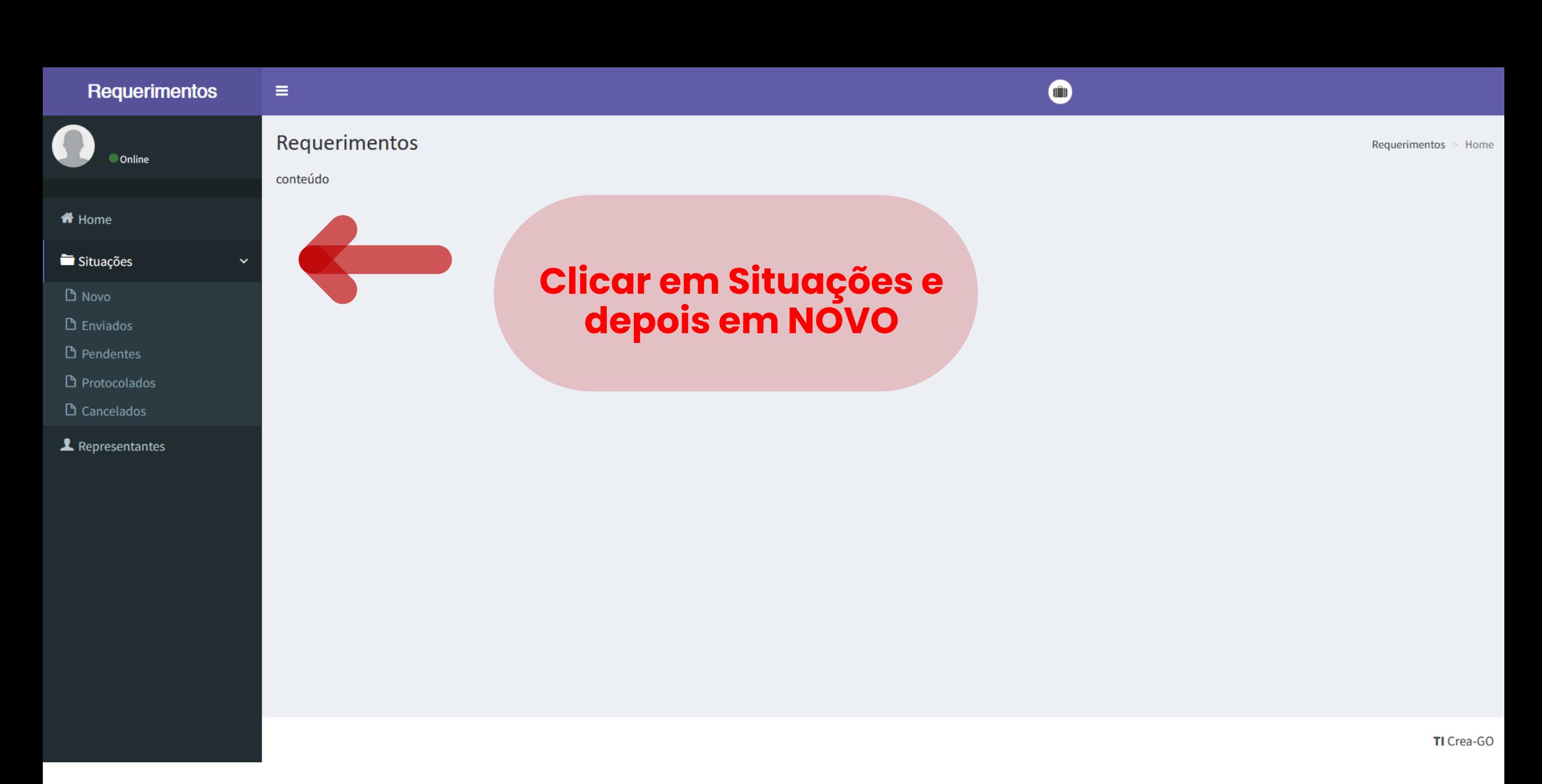

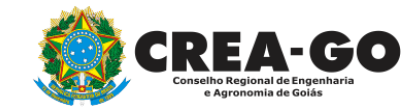

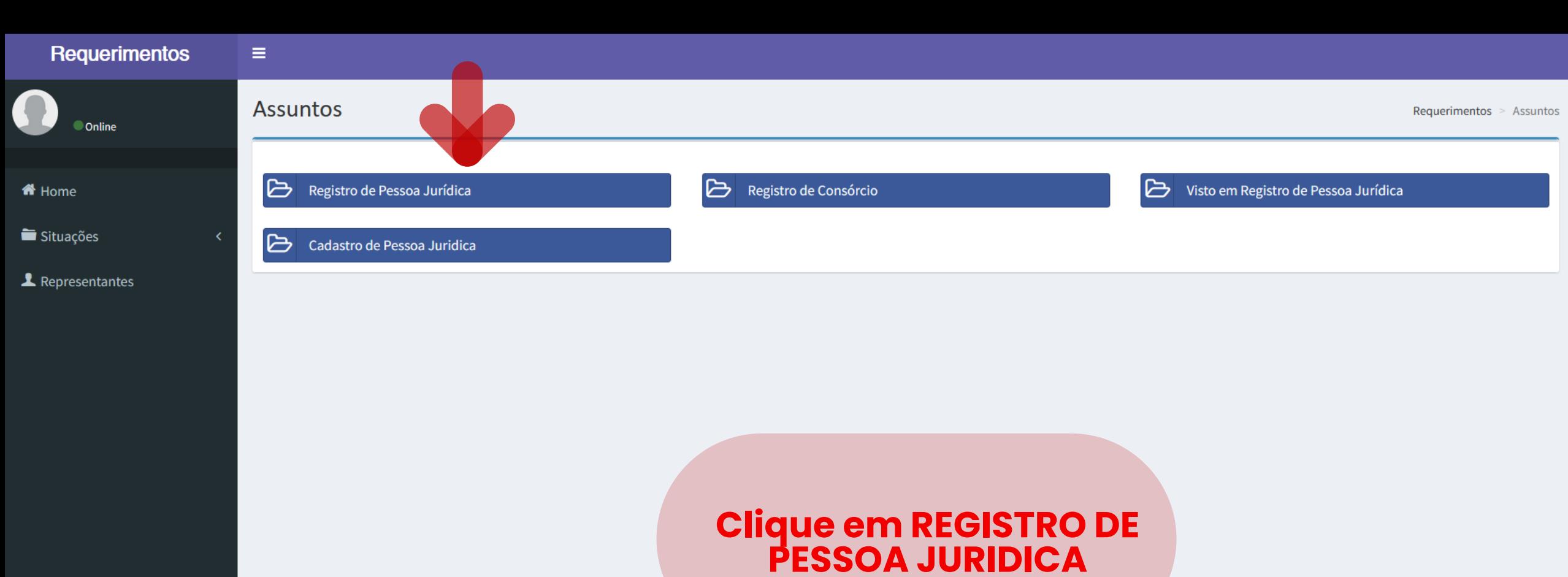

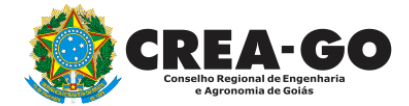

TI Crea-GO

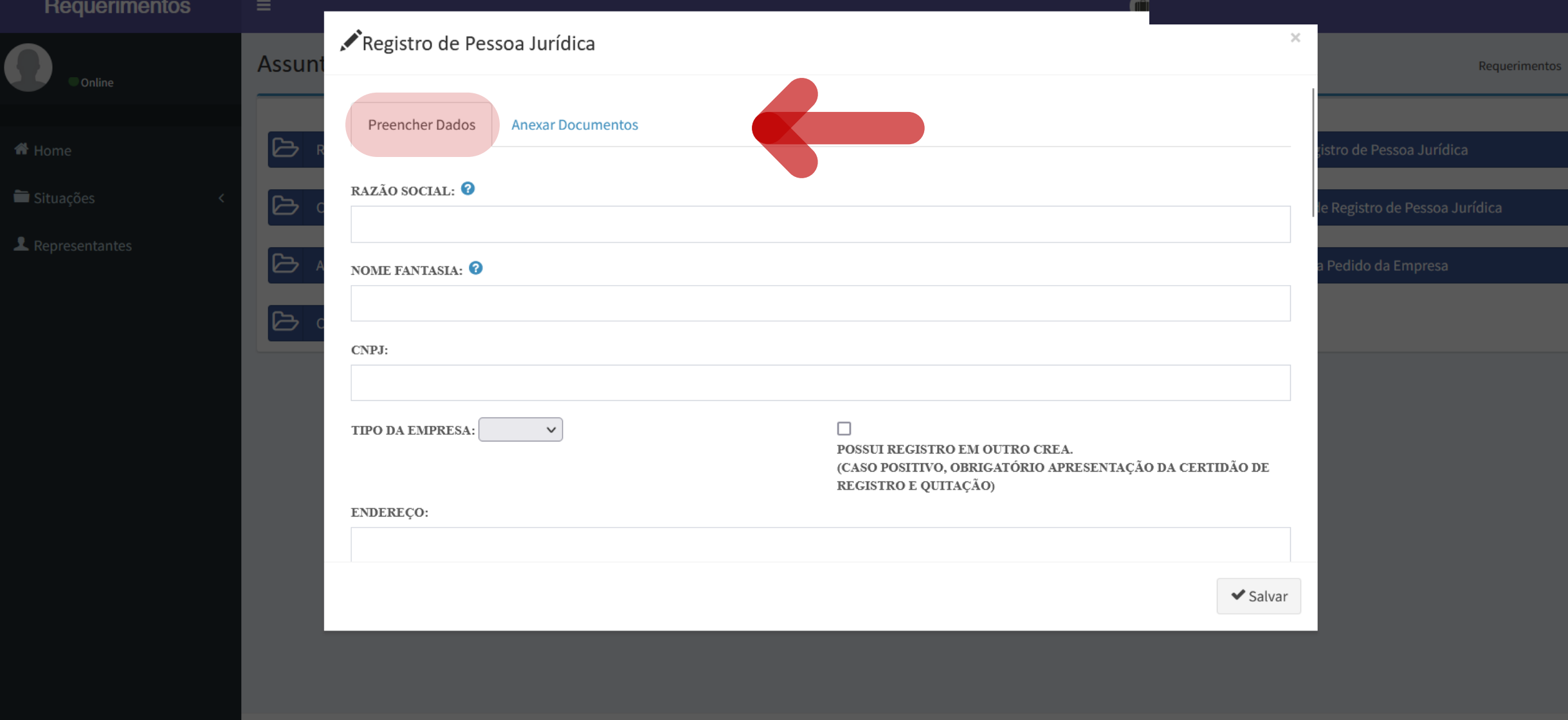

TI Crea-GO

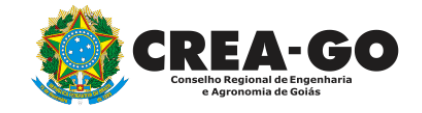

# **Aba para PREENCHER DADOS**

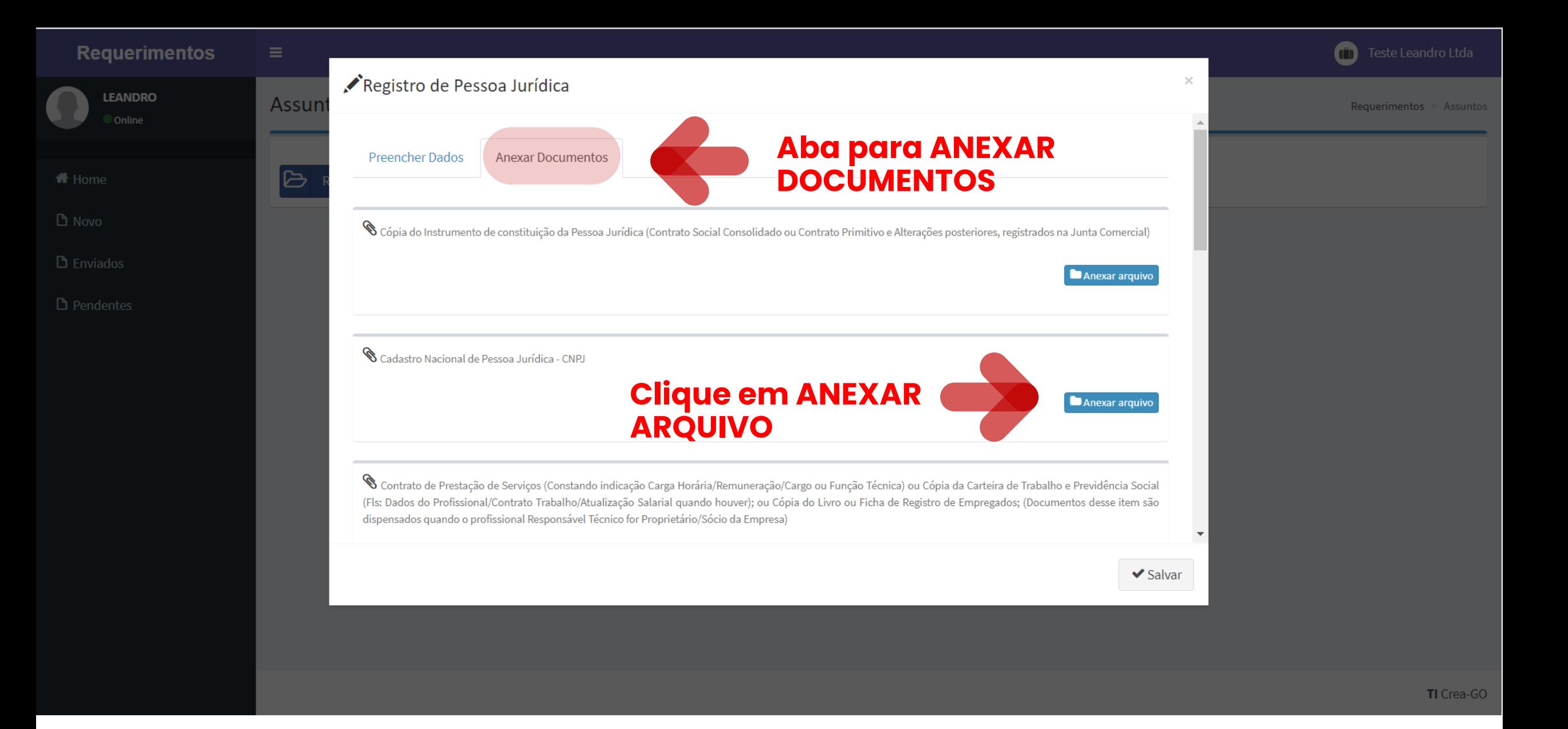

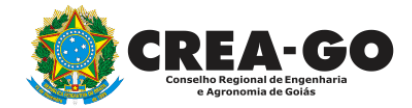

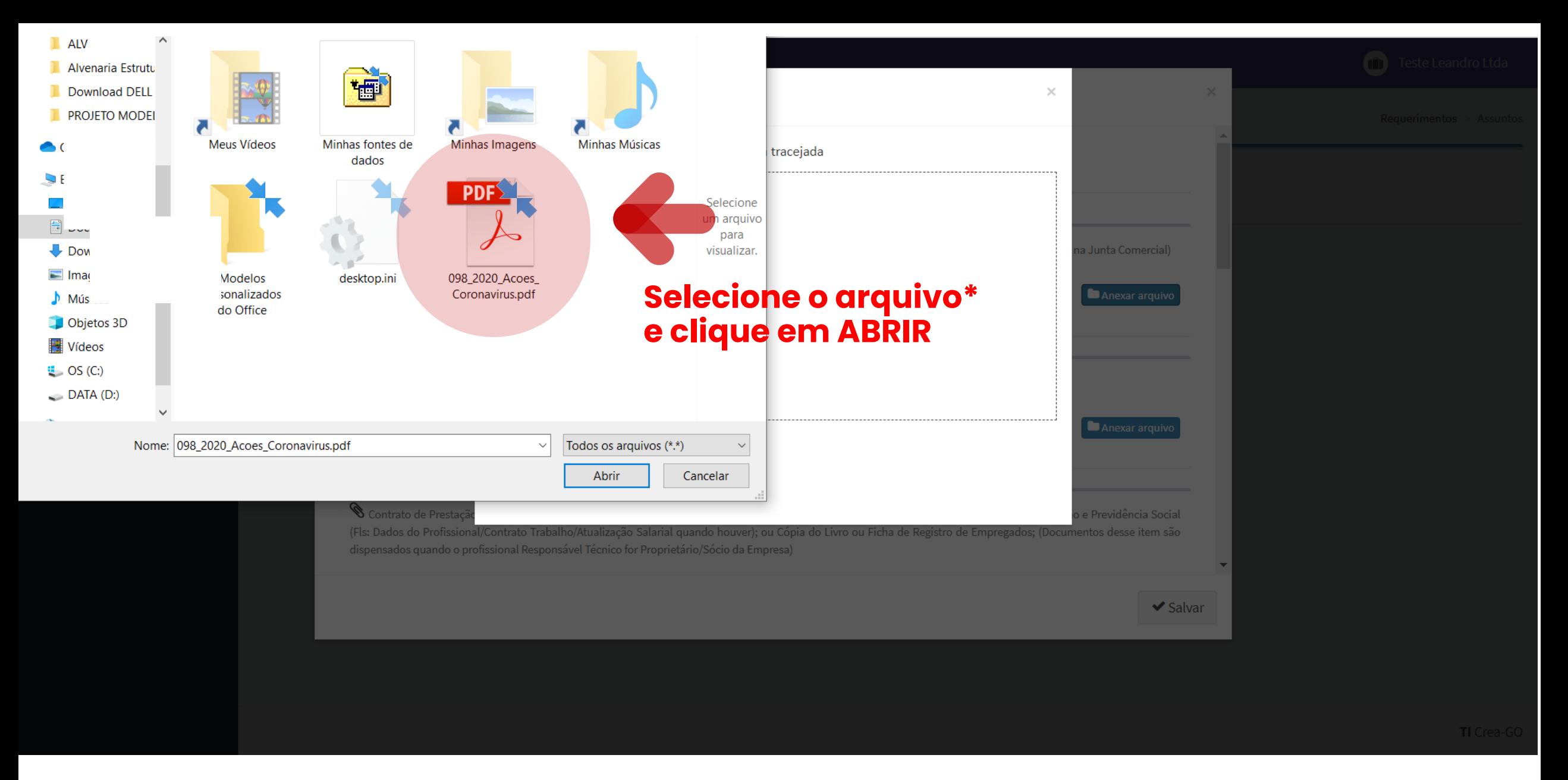

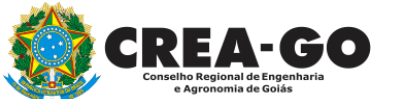

#### **\*Formato suportado: PDF - Tamanho máximo do arquivo: 30 Mb**

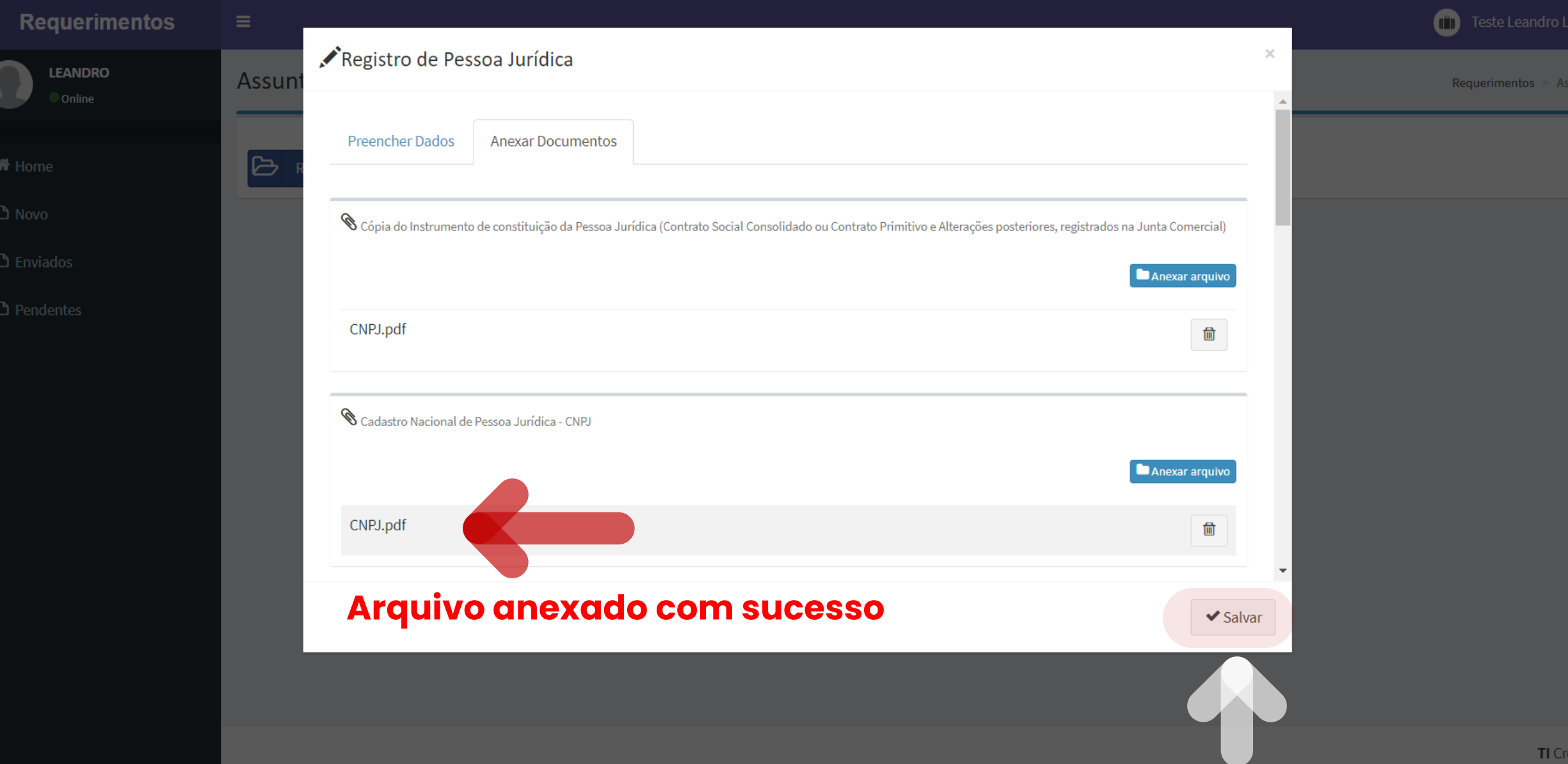

#### **Clique em SALVAR para enviar o requerimento**

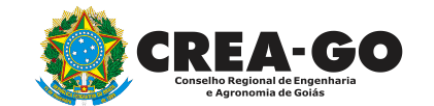

ntos

ı-GO

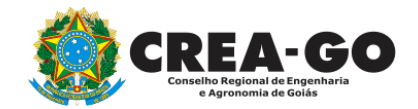

**Após enviar** 

Solicitação cadastrada com sucesso

 $\circledast$ 

**acima**

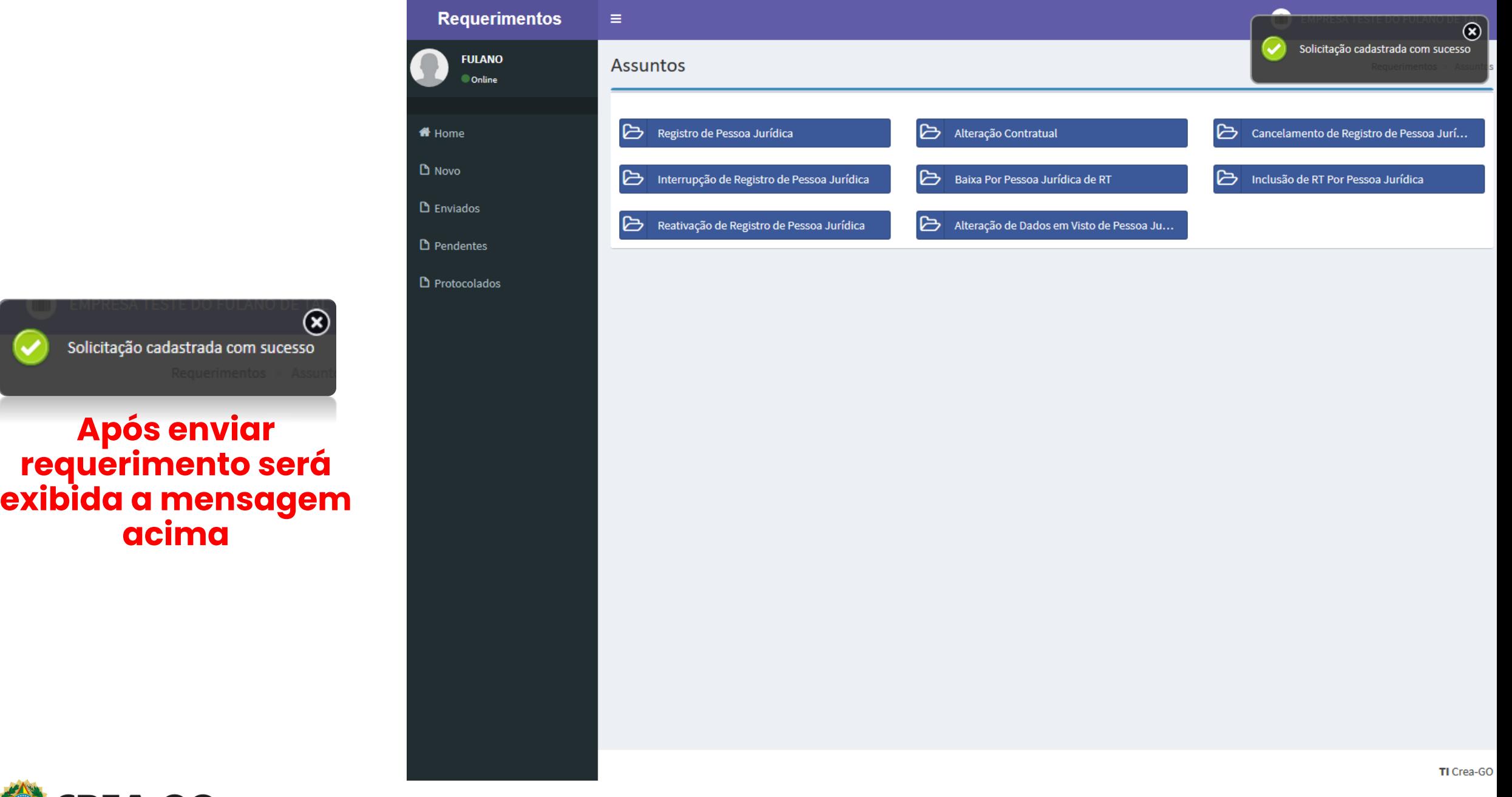

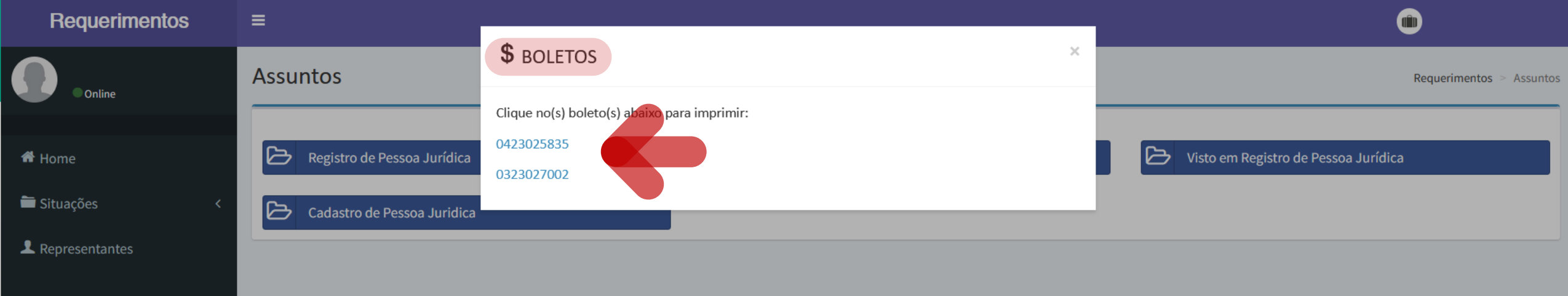

**Após o envio do requerimento, dois boletos\* serão gerados clique sobre os números para baixar as guias e efetuar o pagamento**

**TI** Crea-GO

### **\*O 1º boleto se refere à taxa de registro e o segundo à anuidade**

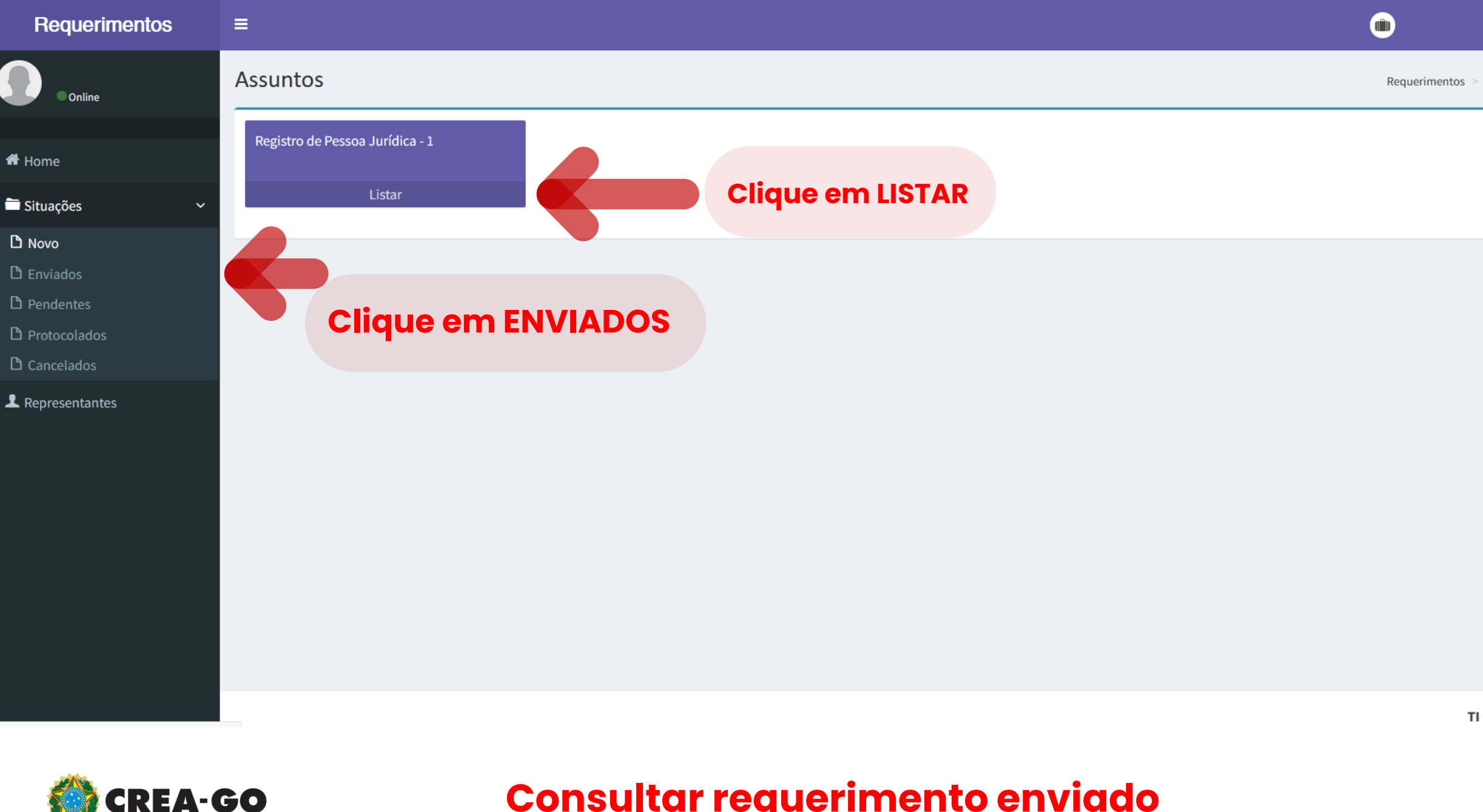

16

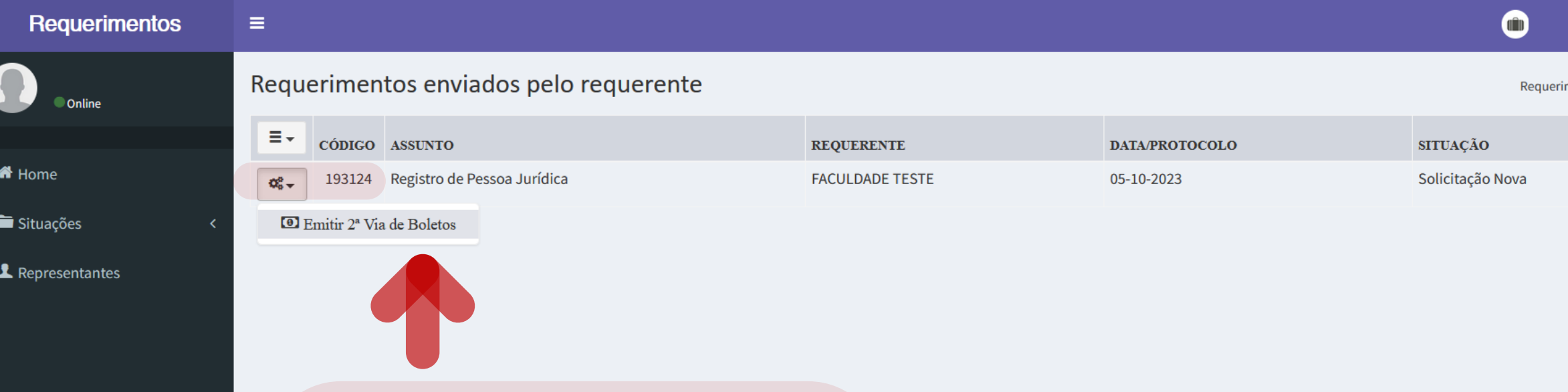

**Clique na engrenagem referente ao requerimento enviado** 

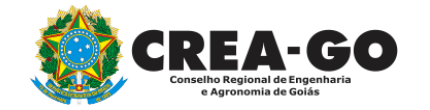

# **Emissão de segunda via dos boletos**

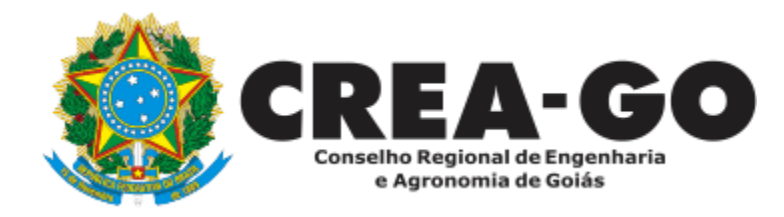

# **ATENDIMENTO ONLINE**

Canto direito inferior do site do CREA-GO

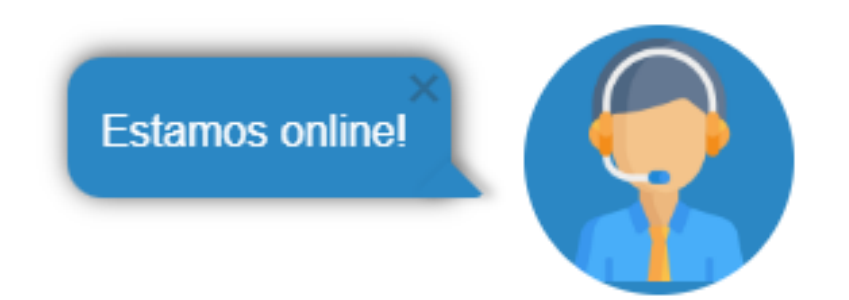